# **M** TORONTO

# Application Submission Tool: How-to Guide for Requesting Mandatory Pre-Application Consultation Meetings (April 2023)

**How to Use this Document**

The purpose of this document is to walk applicants through each step in using the Application Submission Tool to request Mandatory Pre-Application Consultation meetings with the City.

If you need further assistance, please email [appsubmission@toronto.ca.](mailto:appsubmission@toronto.ca)

# **M** TORONTO

### **Table of Contents**

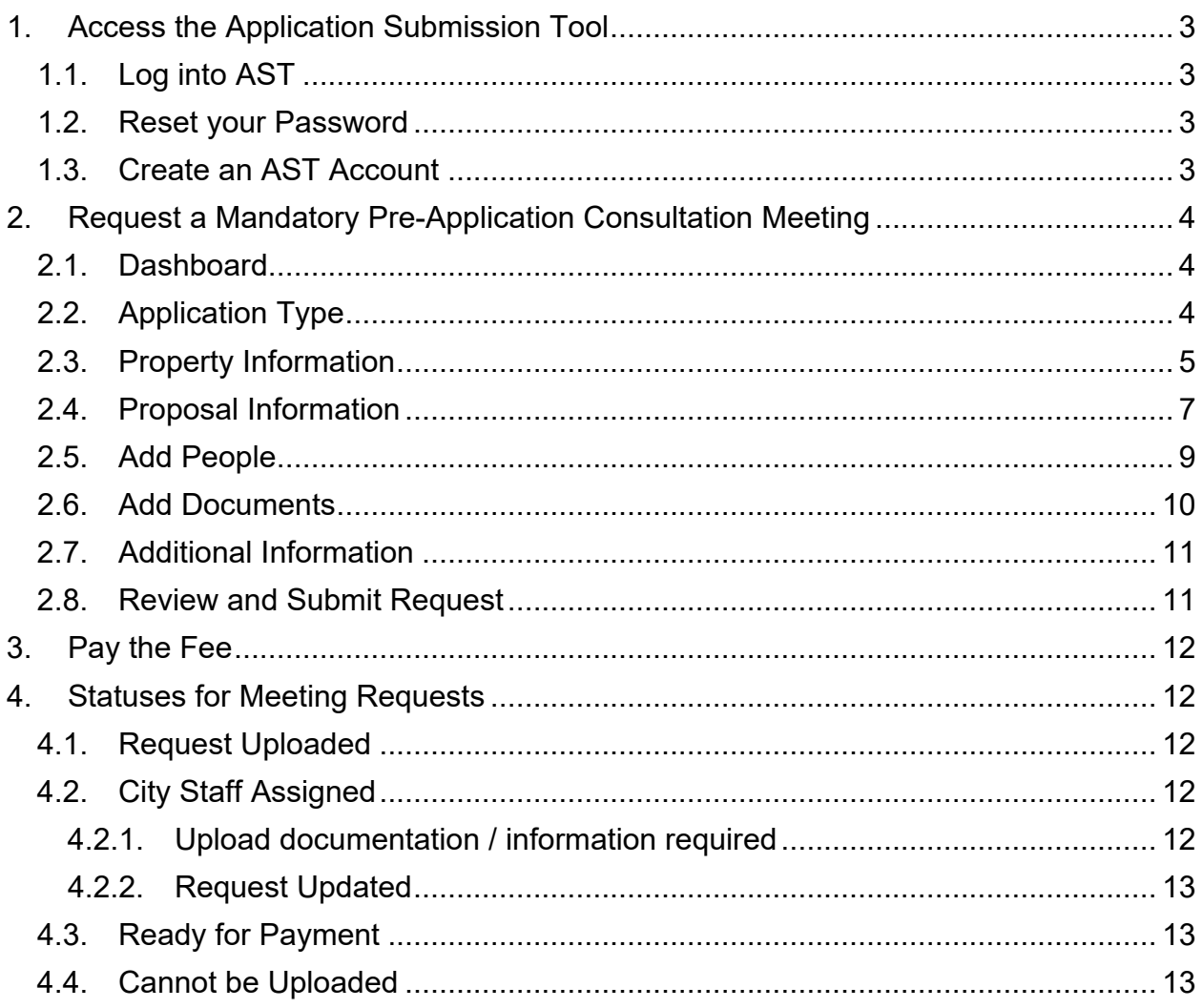

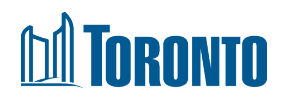

### <span id="page-2-0"></span>1. Access the Application Submission Tool

Begin by visiting the [Application Submission Tool](https://www.toronto.ca/city-government/planning-development/application-forms-fees/development-online-application-submission/) page. Read the Terms of Use and then click the checkbox at the bottom to accept. Click **Proceed**.

### <span id="page-2-1"></span>1.1. Log into AST

If you already have an account, enter the business email and password you used to register for your account.

### <span id="page-2-2"></span>1.2. Reset your Password

If you have forgotten your password, you can reset it. Do not request a new account:

- i. On the Login screen, select **Forgot Password?** and enter the business email address you used to register.
- ii. If the email matches your account on file, you will be emailed a **Password Reset Code.**
- iii. Follow the link in the email. Enter the password reset code. Then enter a new password. Click **Reset Password**.
- iv. You will be prompted to log into AST with your new password.

### <span id="page-2-3"></span>1.3. Create an AST Account

If you do not have an account yet and need to create one:

- i. When the Login screen displays, click **Request an Account** at the bottom.
- ii. On the **Request Account** screen, fill in the business contact information. Click **Submit Request** at the bottom. Note: the **People RSN - Row Sequence Number** field is optional; if you do not know your People RSN, City staff can add it to your application during the initial review.
- iii. You will receive a confirmation email. City staff will review your request.
- iv. Once City staff have approved your request, you will receive an automatic email providing you with a temporary password.
- <span id="page-2-4"></span>v. You must complete your registration by changing the temporary password within 7 days. Otherwise, you will need to request a password reset.

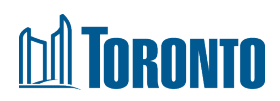

### <span id="page-3-0"></span>2. Request a Mandatory Pre-Application Consultation Meeting

### 2.1. Dashboard

i. When you log into AST, your Application dashboard will display by default. To open the dashboard for meeting requests, click the **Mandatory Pre-Application Consultation Meeting Requests** tab at the top.

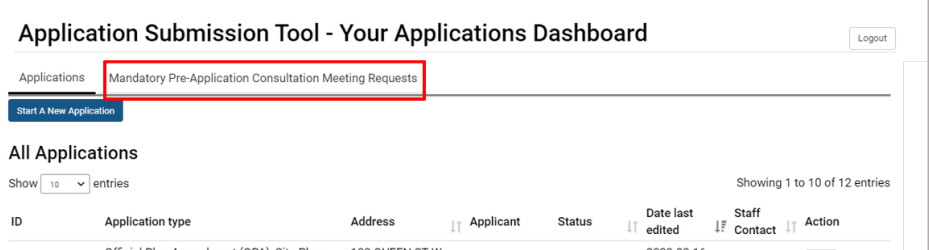

#### ii. Click Start a New Request.

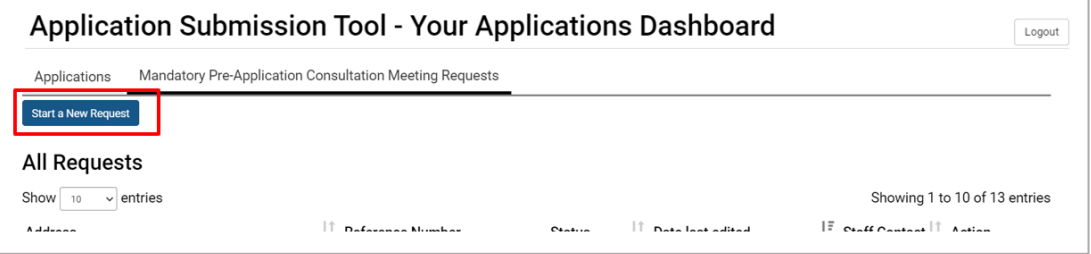

### <span id="page-3-1"></span>2.2. Application Type

i. Select the application type you intend to submit and need the City to consult on. You can only select 1 option. *Note: If you are unsure or have an application type that is not listed, contact a [Planning Consultant](https://www.toronto.ca/city-government/planning-development/application-forms-fees/pre-application-consultation/) for guidance.*

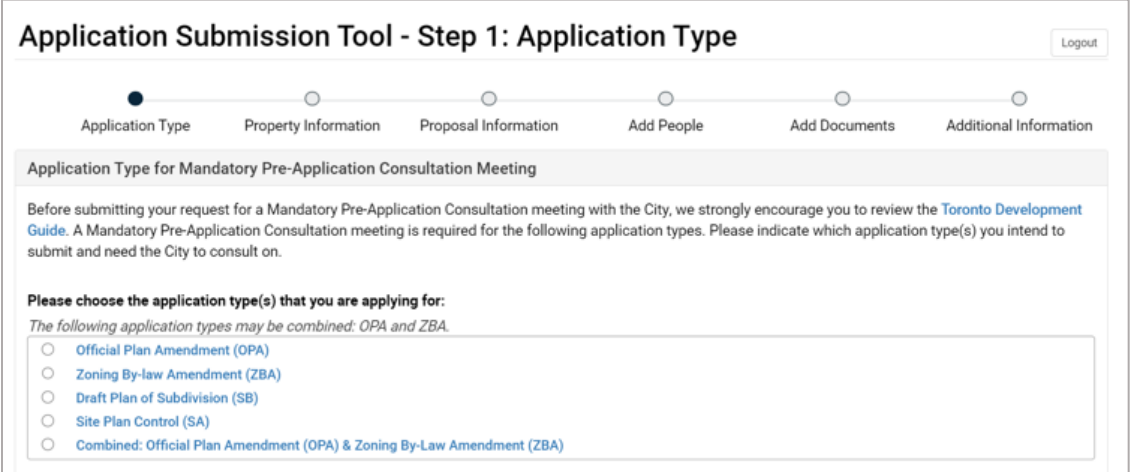

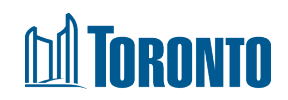

### <span id="page-4-0"></span>2.3. Property Information

i. Enter the primary address. Then click **Find Address** so we can find a match in our system. If there is a matching address, click the address in the results list. If there is no matching address in the list, enter the address manually by clicking the button "I can't find my address and want to input it on my own". *Note: If your proposal has multiple addresses, first enter the primary address to find a match. Then enter additional addresses under Describe location and any additional addresses.*

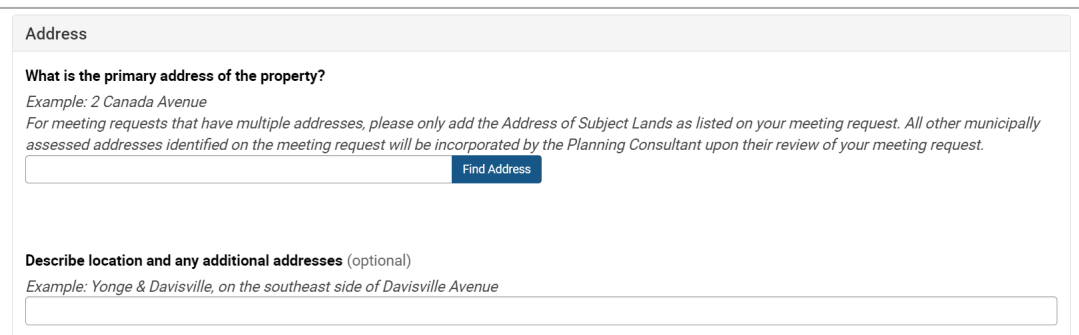

- ii. Respond to the remaining questions about property information. All fields are required unless indicated as optional.
	- Describe location and any additional addresses (optional)
	- Legal Description (optional)
	- Has this development qualified for a funding program through the Housing Secretariat, such as Housing Now, Rapid Housing Initiative or Open Door?
	- Property Information
		- $\circ$  Lot Frontage (m) (optional)
		- $\circ$  Lot Depth (m) (optional)
		- Description of Irregular Lots (optional)
		- $\circ$  Lot Area (optional)
		- $\circ$  Current use of the Subject Lands, including any existing structures (optional)
		- $\circ$  Does the Subject Lands have six or more dwelling units?
		- $\circ$  Do the subject lands contain one or more rental dwelling units?
		- $\circ$  Do the subject lands contain six or more dwelling rooms?
		- Are all or part of the Subject Lands City-owned lands?
- iii. Click **Save Draft**. At this point, a record of your request will be created in the system. Your request will also appear on your Dashboard.

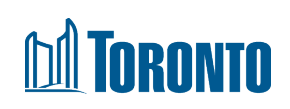

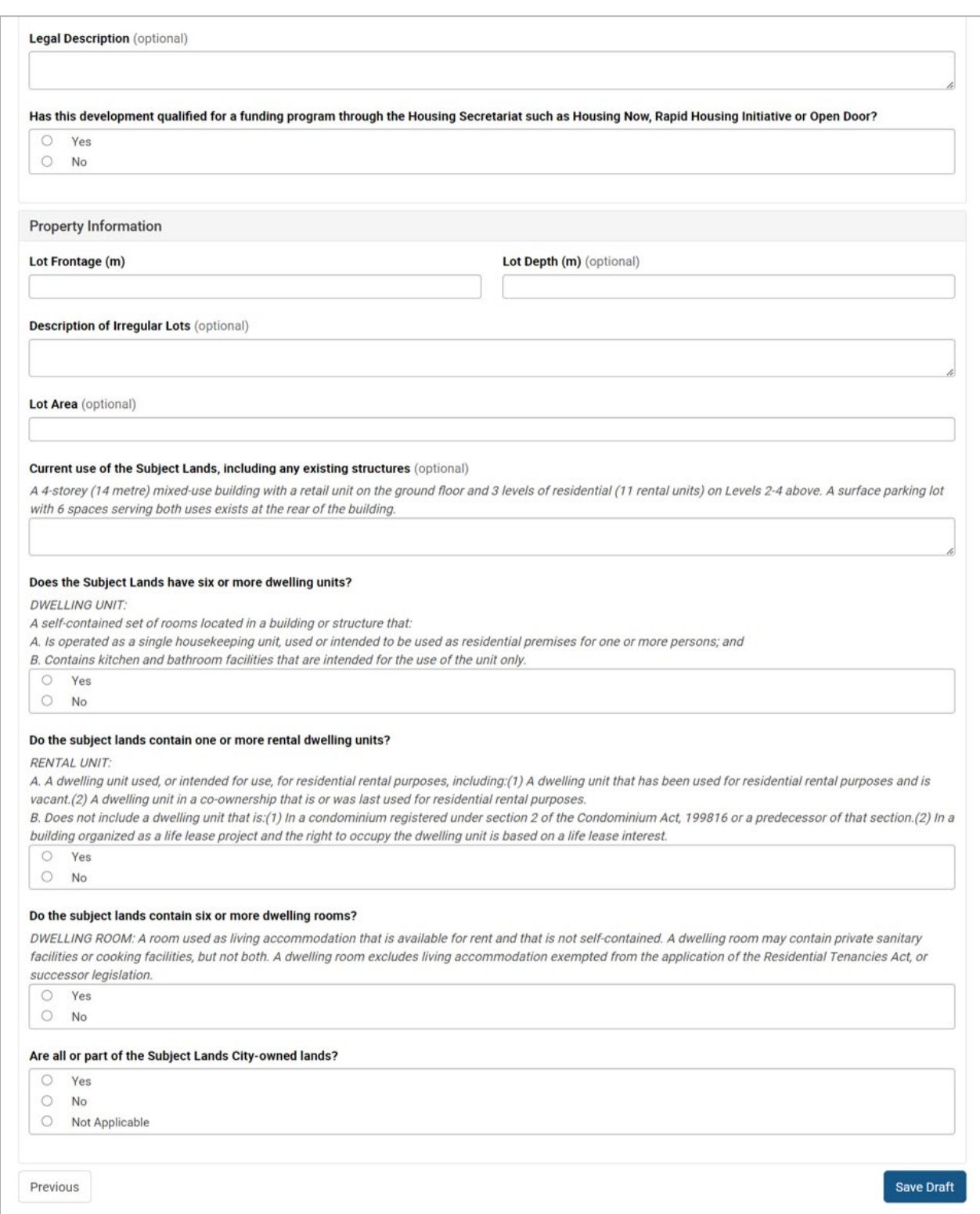

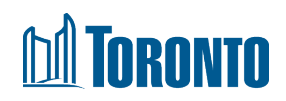

### <span id="page-6-0"></span>2.4. Proposal Information

- i. Respond to the questions about the proposal in this step. Enter your best approximations for the City to scope the meeting. We understand that the information may be preliminary at this stage. If information is not available, type NA for Not Available.
	- Proposal Information (optional)
	- List all previous application numbers if known (optional)
	- Proposal Buildings
		- Number of buildings: Existing, Retained, Proposed, and Total (Retained + Proposed)
		- $\circ$  Number of Storeys (based on your Total number of buildings)
		- $\circ$  Height of Building(s) in metres (m) (based on your Total number of buildings)
	- Proposed Floor Area
		- $\circ$  Ground Floor Area (m<sup>2</sup>): Existing, Retained, Proposed, and Total (Retained + Proposed)
		- $\circ$  Residential GFA (m<sup>2</sup>): Existing, Retained, Proposed, and Total (Retained + Proposed)
		- $\circ$  Non-Residential GFA (m<sup>2</sup>): Existing, Retained, Proposed, and Total (Retained + Proposed)
	- Proposed Dwelling Units
		- Number of Dwelling Units: Existing, Retained, Proposed, and Total (Retained + Proposed)
		- Number of Dwelling Rooms: Existing, Retained, Proposed, and Total (Retained + Proposed)
- ii. Click **Next** to save your information and move to the next section.

# **M TORONTO**

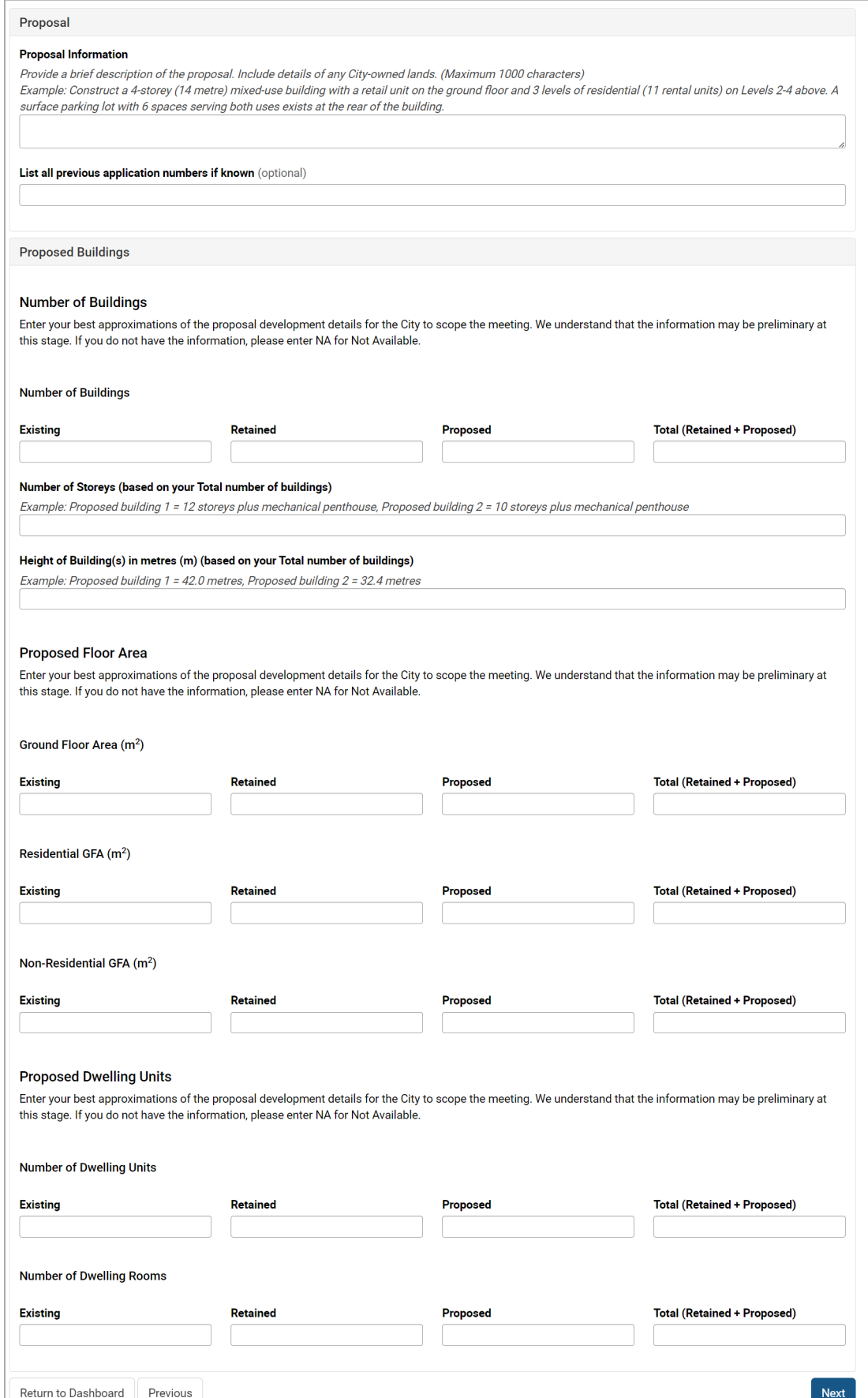

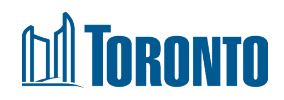

#### <span id="page-8-0"></span>2.5. Add People

- i. Respond to the questions about contact information in this step. The **Applicant Representative** section will pre-populate with your AST account details.
	- Additional Email Recipients
	- Are you the Registered Owner of Subject Land(s)?
	- Are you making the application on behalf of the Owner(s)?
	- Add Meeting Attendees *(Note: add at least one individual who will attend the Mandatory Pre-Application Consultation meetings. If you are attending, the meeting, you still need to enter your contact details in this section.)*
- ii. Click **Next** to save your information and move to the next section.

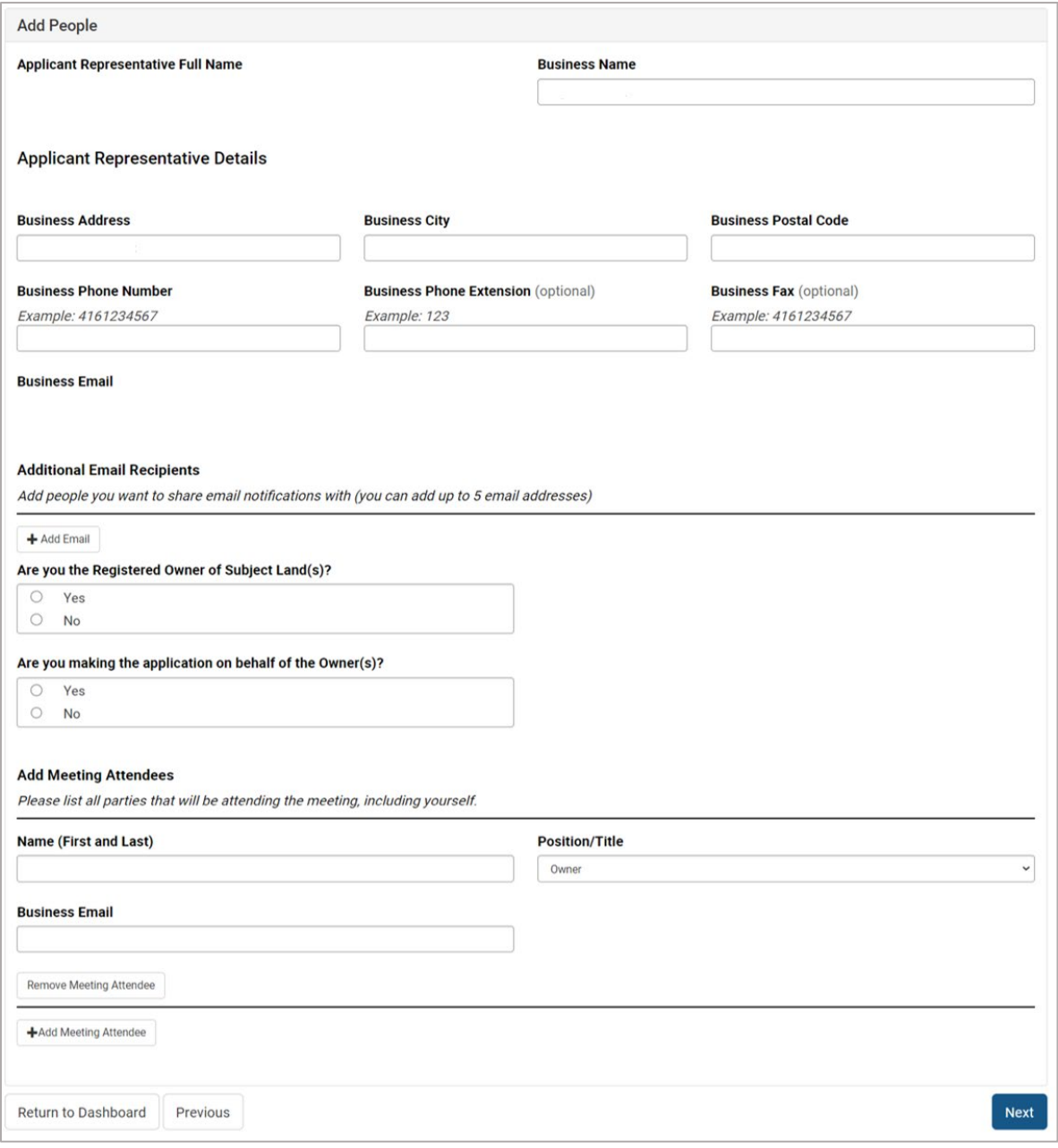

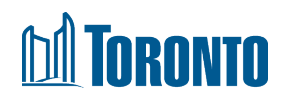

### <span id="page-9-0"></span>2.6. Add Documents

Upload your documents in this step. Make sure your files are flattened before uploading.

- i. Under **Mandatory Documents**, you must upload your Concept Site Plan and Concept Elevations and/or Renderings. If your files are combined into 1 document, please separate the files first and then upload according to the document names displayed.
- ii. To upload, click **Attach**. You have 2 methods: Drag and drop your file into the **Upload Document** pop-up or click **Select File**, choose the file in the explorer popup, and click **Open**. Your selected file displays. IMPORTANT: Click **Upload Files and Save Changes** to complete your upload. Close the popup. Your file name is displayed on the screen.
- iii. If you have other files, upload them under **Supporting Documents**. For file types not listed on the screen, upload them under the **Other** category.
- iv. If you wish to add comments on your documents, use the field at the bottom of the screen.
- v. Click **Next** to save your information and move to the next section.

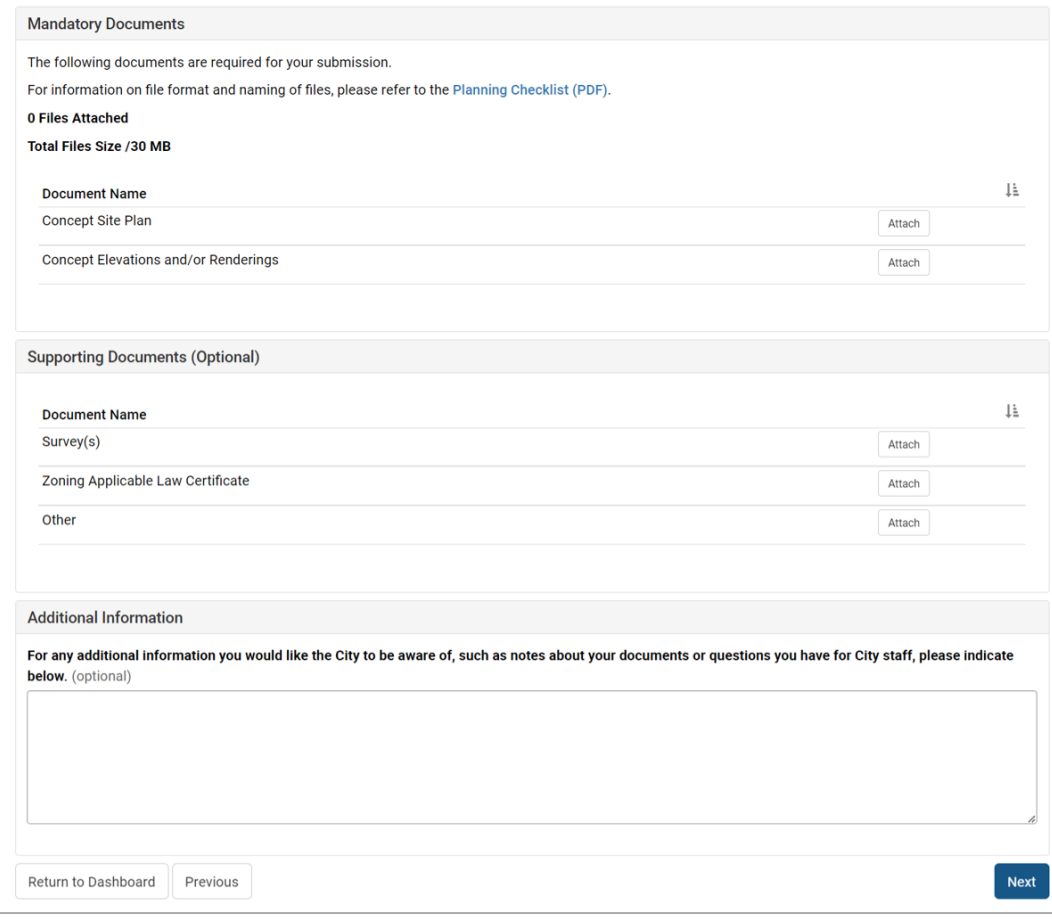

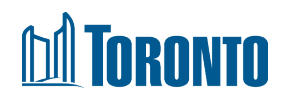

### <span id="page-10-0"></span>2.7. Additional Information

- i. The questions in this step are all optional. Respond to the questions if you have the information at this stage. It is helpful for the City to be aware of the information requested on this screen to help staff prepare for your meeting.
- ii. Click **Next** to save your information and move to the next section.

#### <span id="page-10-1"></span>2.8. Review and Submit Request

- i. In the **Review and Submit** pop-up, note the number displayed regarding the documents you have uploaded, including any error messages if required files are missing. Also ensure that your files have been flattened so that staff are able to open them.
- ii. Click **Review** if you need to review and add/remove any information or documents. Once you submit your meeting request, you will not be able to make any changes.
- iii. Check the box to confirm that your files are flattened and do not contain comments and layers.
- iv. Click **Submit**.

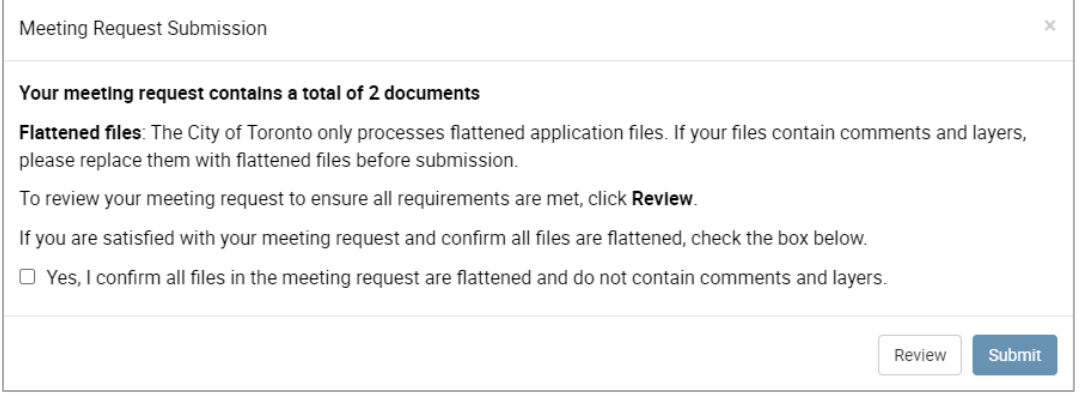

v. You will see a confirmation screen displaying a Reference Number for your meeting request. This number will display on the **Dashboard** for your meeting request. You will also receive an email confirmation.

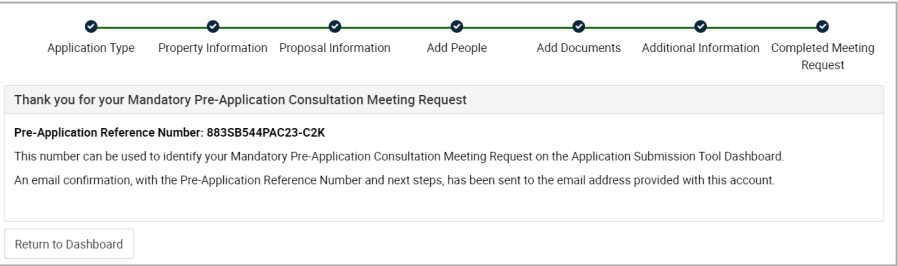

vi. At this point, the meeting request status is now "Request Uploaded". Your request is in queue for a Planning Consultant to be assigned and to review. You will not be able to edit your request.

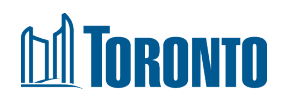

## <span id="page-11-0"></span>3. Pay the Fee

If your request has been accepted, the next step is for you to pay the PAC Fee Deposit before the City can proceed with scheduling a meeting.

- i. You will receive an email indicating a Folder Number and instructions on how to pay the fee. You can pay online or by phone with a credit card.
	- To pay by phone, you must be the owner of the credit card, or be an authorized card holder in the case of a company card. Call the Toronto Building Fee Payment Line at 416-397-5222 (8:30 a.m. to 4 p.m., Monday to Friday, excluding designated holidays).
	- To pay online, go to [Toronto Building Payment Online.](https://www.toronto.ca/services-payments/building-construction/toronto-building-payments-online/) Payment is not processed through AST.
- ii. Once payment is made, you will receive an email to confirm receipt of payment. The City will begin reviewing your materials and contact you to schedule a meeting.

### <span id="page-11-1"></span>4. Statuses for Meeting Requests

The following section describes the different statuses for meeting requests and the actions available to you at those stages. Your meeting request might only go through a few of these stages, depending on the information you provided to the City in AST.

### <span id="page-11-2"></span>4.1. Request Uploaded

**Description:** Your request has been submitted and is now in queue for a Planning Consultant to be assigned and to review. You will receive an email confirmation with a Reference Number for your request.

**Actions:** no further actions are required from you at this stage

### <span id="page-11-3"></span>4.2. City Staff Assigned

**Description:** Your request has been assigned to a Planning Consultant. You will receive an email confirmation with their contact details. They will review your request to determine the outcome of your meeting request.

**Actions:** no further actions are required from you at this stage. If you need to modify your meeting request, you can contact the Planning Consultant.

### <span id="page-11-4"></span>4.2.1. Upload documentation / information required

**Description:** In this situation, your request has been reviewed but more information is required from you to complete the review of your request. You will receive an email to inform you of the missing information.

**Action:** Review the email. In AST, click **Update** on your request in the Dashboard. Enter or upload the missing information. Then submit your updated request.

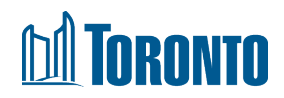

### <span id="page-12-0"></span>4.2.2. Request Updated

**Description:** Your request has been updated with the missing information. You will receive an email confirmation of your updated request. The Planning Consultant will review your updated request to determine the outcome.

**Action:** no further actions are required from you at this stage

### <span id="page-12-1"></span>4.3. Ready for Payment

**Description:** Your request has been reviewed. It has been accepted for circulation and for a meeting to be scheduled, pending payment of the PAC Fee Deposit. You will receive an email indicating a Folder Number and instructions on how to pay.

**Action:** Follow the payment instructions in the email to make the payment.

### <span id="page-12-2"></span>4.4. Cannot be Uploaded

**Description:** Your request has been reviewed and does not meet the requirements for a meeting. You will receive an email with details about the outcome.

**Action:** The request will not be editable. You may contact the Planning Consultant for further information after receiving the email.